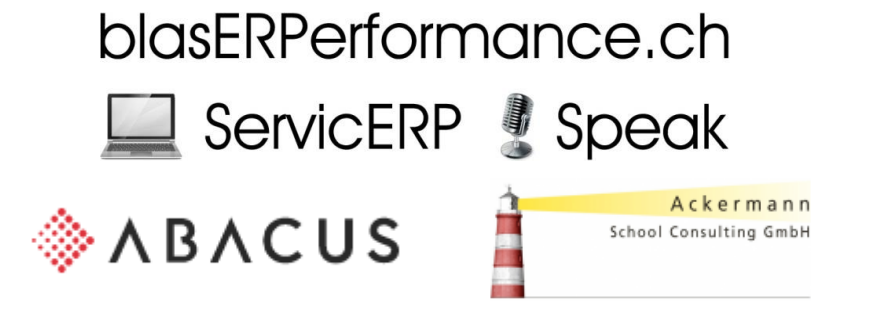

# 1. Allgemeine Information zu Abacus-Software, Moodle und Unterricht

## **1.1 Abacus-Software**

Herzlich Willkommen zum Unterricht mit Abacus Software Version 2020.

Abacus gehört zu der meist verbreitetsten betriebswirtschaftlichen Software (auch ERP genannt) auf dem Schweizer Markt und wird gleichwohl in der Privatwirtschaft wie auch öffentlichen Verwaltungen eingesetzt. Dafür werden praxisorientierte Kurse im Bereich Finanzbuchhaltung, Debitoren, Kreditoren, Lohn und Kostenrechnung angeboten. Um den Unterricht so optimal und effizient wie möglich gestalten zu können, möchten wir Sie bitten, nachfolgende Kapitel durchzulesen. Obwohl die Abacus-Software extern gehostet wird und über den Webbrowser erreichbar ist, erfordert Ihr Computer zusätzlich eine lokale Installation des Programms AbaClient, der für Windows- wie auch Mac-Systeme verfügbar ist. Im Kapitel 2 dieses Dokuments wird detaillierter und ausführlicher darauf eingegangen.

## **1.2 Unterricht mit Abacus, Moodle und Kursskript**

Für den Kurs und Unterricht bedarf es folgender drei Komponenten:

- Abacus-Schulungsplattform
- Moodle-Lernplattform
- Kursskript

Für Abacus und Moodle gibt es jeweils gesonderte Zugangsdaten und Passwörter, die zeitnah zum Kurs oder am Kurstag durch den Dozenten oder das Bildungsinstitut ausgehändigt werden. Das Kursskript steht digital als PDF im Moodle zum Download zur Verfügung und kann optional physisch als Ordner ausgehändigt werden. Allenfalls empfiehlt sich für den Präsenzunterricht die Hinzunahme eines Tablets, Smartphones oder zweiten Laptop um auf zwei Endgeräten Abacus und Moodle getrennt zu bedienen. Die Abacus-Software wird von der Abacus Research AG aus Wittenbach bereitgestellt. Moodle und das Kursskript stammen von der Firma Ackermann School Consulting GmbH aus Ittigen.

# **1.3 Zertifikatsprüfung**

Für jeden Kurs besteht optional die Möglichkeit, eine Zertifikatsprüfung zu absolvieren. Diese wird dann durch Abacus selbst bestätigt und geniesst inzwischen eine Anerkennung auf dem Arbeitsmarkt. Über Inhalt, Ablauf und Zeit wird Sie der Dozent im Unterricht informieren.

# **1.4 Kursskript als Ordner und PDF**

Das Kursskript wurde ebenfalls von der Firma Ackermann School Consulting GmbH verfasst und wird optional physisch am Kurstag ausgehändigt oder bei Online-Unterricht per Post zugestellt. In jedem Fall steht aber wie schon erwähnt, im Moodle dieses auch als PDF zum Download zur Verfügung. Der Inhalt bezieht sich übergreifend, durchgehend und einheitlich über alle Kurse der Finanz-, Debitoren-, Kreditoren- und Lohnbuchhaltung und Kostenrechnung. Das Skript beinhaltet folgende Themen:

- Einleitung
- Situationsbeispiel
- Anleitungen
- Aufgaben
- Belegsammlung

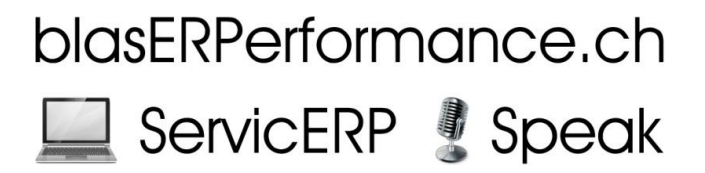

# **1.5 Moodle**

Für den Moodle der Ackermann School Consulting GmbH, braucht es noch keinen Installationsvorgang. Hierzu genügt lediglich das Starten des Browsers und Eingabe der folgenden Adresse oder dem Start durch Klick dieses Hyperlinks:<https://moodle2020.asc-gmbh.ch/>

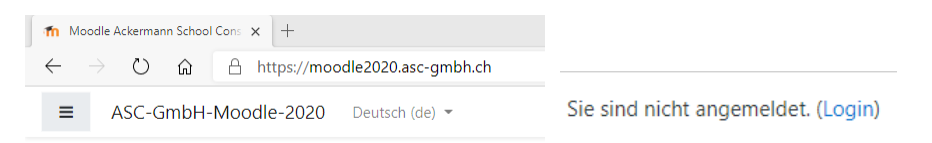

Wir empfehlen hier je nach Funktionalität des Browsers, eine Verknüpfung auf den Desktop zu erstellen, als Favorit oder Registerkarte zu speichern. Oben rechts befindet sich der Link zum Login, nach dessen Betätigung sich folgende Eingabemaske öffnet:

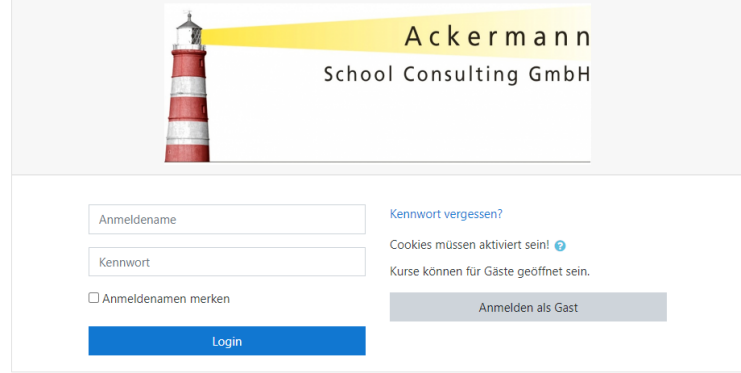

Im Vorfeld oder am Unterrichtstag erhalten Sie vom Dozenten oder Bildungsinstitut die Zugangsdaten mitgeteilt. Der Anmeldename ist Ihre E-Mail-Adresse und das Standard-Passwort "Abacus&2020". Dieses Passwort muss nach der erstmaligen Eingabe geändert werden. Wir empfehlen, dasselbe später auch für die Abacus-Software zu verwenden. Sollten Sie das Kennwort vergessen haben, kann es hier wieder zurückgesetzt werden. Es wird dabei automatisch eine Mail an diejenige für die Anmeldung hinterlegte Adresse geschickt. Moodle kann auch als App heruntergeladen und installiert werden und besteht aus vier Teilen, worüber Sie der Dozent im Unterricht entsprechend instruiert:

- Aufgaben
- Kapitel-Testfragen
- Musterprüfung (Prüfungsvorbereitung)
- Zertifikatsprüfung

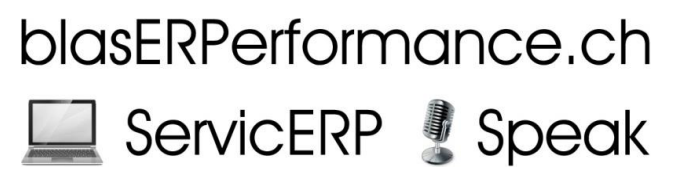

# 2. Kurzanleitung Installation AbaClient und Start/Login Abacus

AbaClient kombiniert eine von Abacus bereitgestellte und gewartete Java Umgebung mit einem Browser. Dadurch wird zum einen die Abhängigkeit von der Oracle Java Version gebrochen und unerwartete Probleme mit Updates seitens Oracle gehören der Vergangenheit an. Andererseits erlaubt der speziell auf Abacus Bedürfnisse zugeschnittene Browser auch die Behandlung von für Abacus generierte Zertifikate ohne Warnmeldungen. AbaClient wurde für die Verwendung zum Start der Abacus-ULC Applikationen entwickelt. Für den Zugriff auf die verschiedenen Webportale empfehlen wir Ihnen den Webbrowser Ihres Betriebssystems zu verwenden.

# **2.1 Vorsicht bei vorhandener Abacus-Installation, Support-Unterstützung, Java**

Sollte Abacus bei Ihnen privat oder im Unternehmen schon in Anwendung sein, nehmen Sie VOR der Installation des AbaClients unbedingt Kontakt mit Ihrem zuständigen Abacus-Vertriebspartner auf! Allenfalls müssen, um allfällige Versionen-Konflikte zu vermeiden, die Installationen von Abacus und AbaClient geprüft und ggf. aktualisiert werden. Im optimalen Fall können danach aus derselben AbaClient-Installation beide Umgebungen gestartet werden. Für den Unterricht wird aktuell von allen Applikationen die Version 2020 eingesetzt. Sollten beim Download, Installation, Konfiguration oder Verbindung des AbaClients Fragen oder Schwierigkeiten auftreten, wenden Sie sich bitte an die technischen Dienste des jeweiligen Bildungsinstitutes. Alternativ bestünde auch immer die Möglichkeit, Abacus mittels Eingabe der in Kapitel 2.6 erwähnten Serverpfade in der Suchzeile des Browsers zu starten. Dazu benötigt es der unter Kapitel 2 erwähntem Java von Oracle, dass bei vielen Computern ebenfalls schon installiert ist und ggf. noch aktualisiert werden muss.

# **2.2 Download und Installation**

### **2.2.1 Microsoft Windows**

Über den nachfolgenden Pfad kann AbaClient auf die Arbeitsstation geladen werden: https://classic.abacus.ch/downloads-page/abaclient/

Starten Sie nach erfolgtem Download die Datei «abaclient-2.X.XXX-de.msi» und folgen Sie den Installationsanweisungen und wählen Sie im dritten Schritt den Installationstyp [Vollständig]:

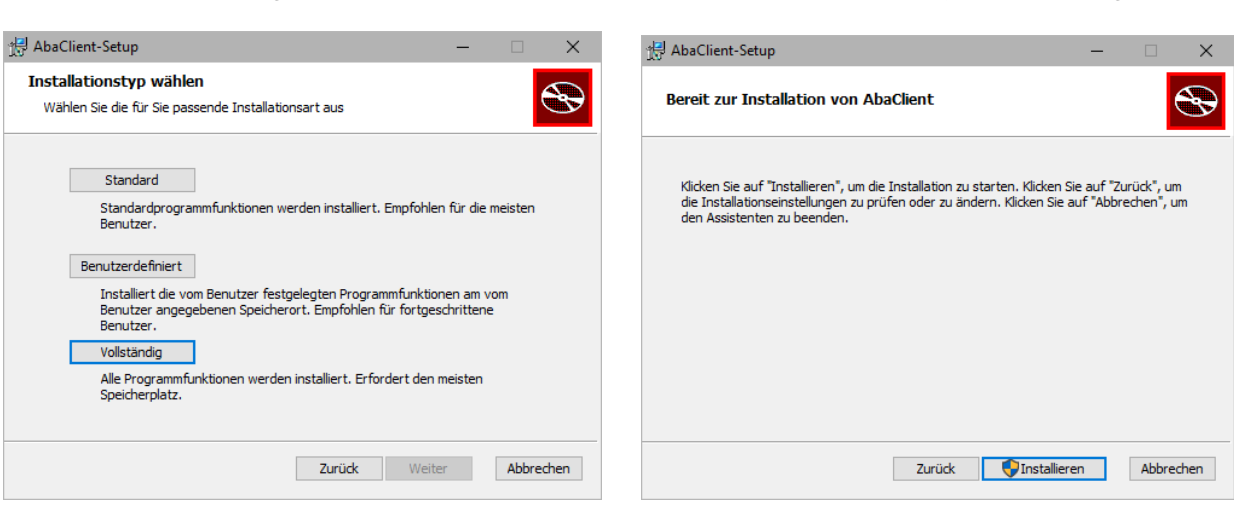

Nach Betätigung von [Vollständig] können Sie im nächsten Schritt [Installieren] und AbaClient wird installiert und danach fertig gestellt.

> Stefan "Steve" Blaser, Hölderlinweg 4, CH-9213 Hauptwil Phone: +41 (0)79 605 43 73, E-Mail: info@blaserperformance.ch © 2021 by blasERPerformance.ch, V1.1, Seite 3 von 7

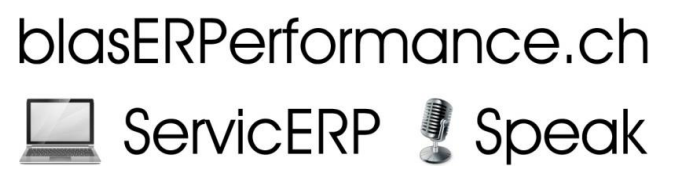

#### **2.2.2 Apple Macintosh OS**

Über den nachfolgenden Pfad kann AbaClient auf die Arbeitsstation geladen werden:

https://classic.abacus.ch/downloads-page/abaclient/

Nach dem Herunterladen des DMG muss das DMG im Finder als Laufwerk "gemountet" - geladen werden. Dies macht Mac OS X automatisch, wenn das DMG geöffnet wird. Ist das DMG im Finder eingebunden, wird der Startbildschirm geöffnet. Hier muss zunächst mal ausgewählt werden, welche Version von AbaClient installiert werden soll. Wählen Sie die Version "AbaClient.pkg".

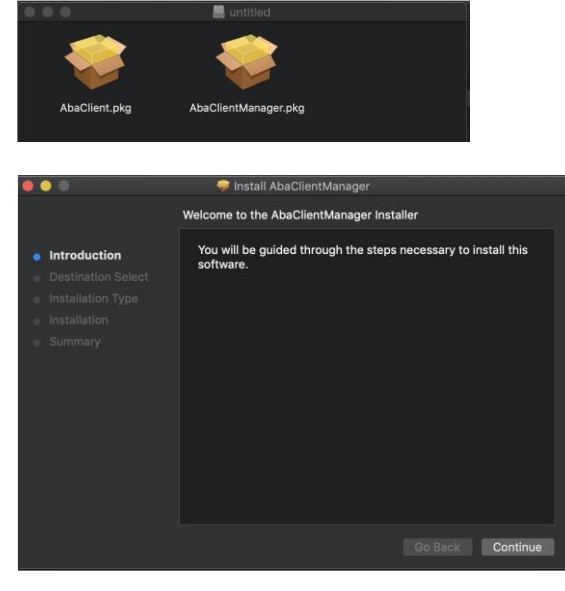

Ist die Wahl getroffen, erscheint das eigentliche Installationsprogramm:

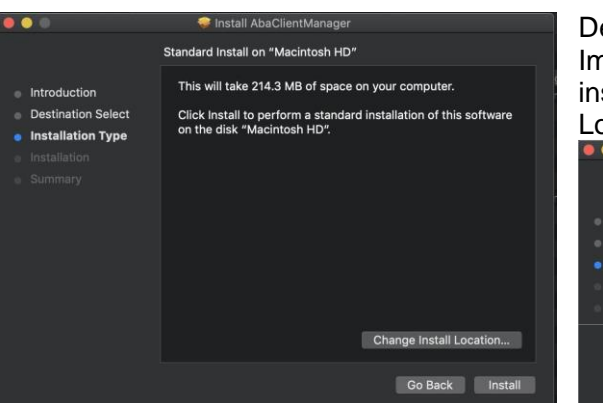

Der Assistent führt durch die Installation von AbaClient. Im nächsten Schritt kann gewählt werden, wo AbaClient installiert werden soll. Im Normalfall muss an der Location nichts verändert werden.

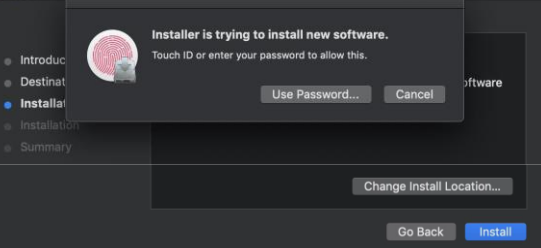

Bevor die eigentliche Installation beginnen kann, muss dies noch mit Benutzer und Passwort (oder bei neueren Geräten über TouchID) bestätigt werden.

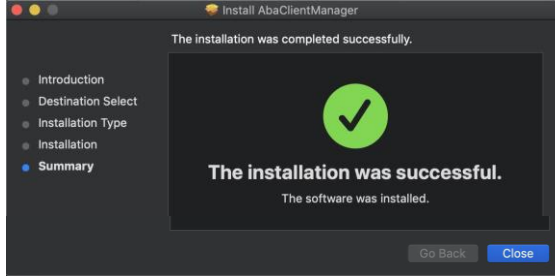

Geben Sie Benutzername und Passwort an um die Installation zu bestätigen. (bei neueren Geräten kann auch die TouchID statt Benutzername/Passwort verwendet werden)

Die Installation geht nur wenige Sekunden. Nach erfolgreicher Installation wird dies entsprechend vom Assistenten angezeigt.

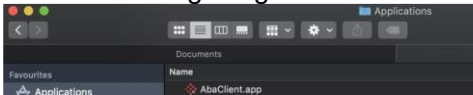

Ist die Installation abgeschlossen, finden Sie AbaClient unter "Programme" im Finder.

Stefan "Steve" Blaser, Hölderlinweg 4, CH-9213 Hauptwil Phone: +41 (0)79 605 43 73, E-Mail: info@blaserperformance.ch © 2021 by blasERPerformance.ch, V1.1, Seite 4 von 7

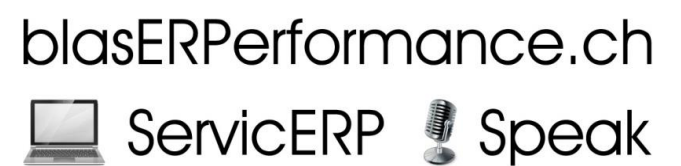

### **2.3 AbaClient Einstellungen und Update**

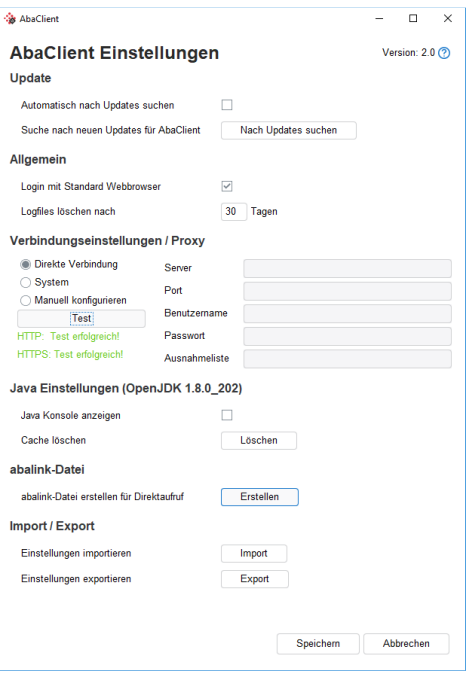

Ab hier ist es für Win wie Mac wieder identisch. Übernehmen Sie die nebenstehenden Einstellungen. Drücken Sie [Test] um die Verbindung zum Internet zu überprüfen!

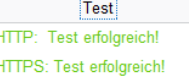

Nach erfolgreichem Test, die Einstellungen mittels [Speichern] abspeichern.

Auf der Download-Seite wird zudem eine ausführlichere Installationsanleitung in vier Sprachen zur Verfügung gestellt.

Beachten Sie auch allfällige Hinweismeldungen zu Updates des AbaClient und diese jeweils ebenfalls zu installieren.

#### **2.4 Start aus dem AbaClient Manager**

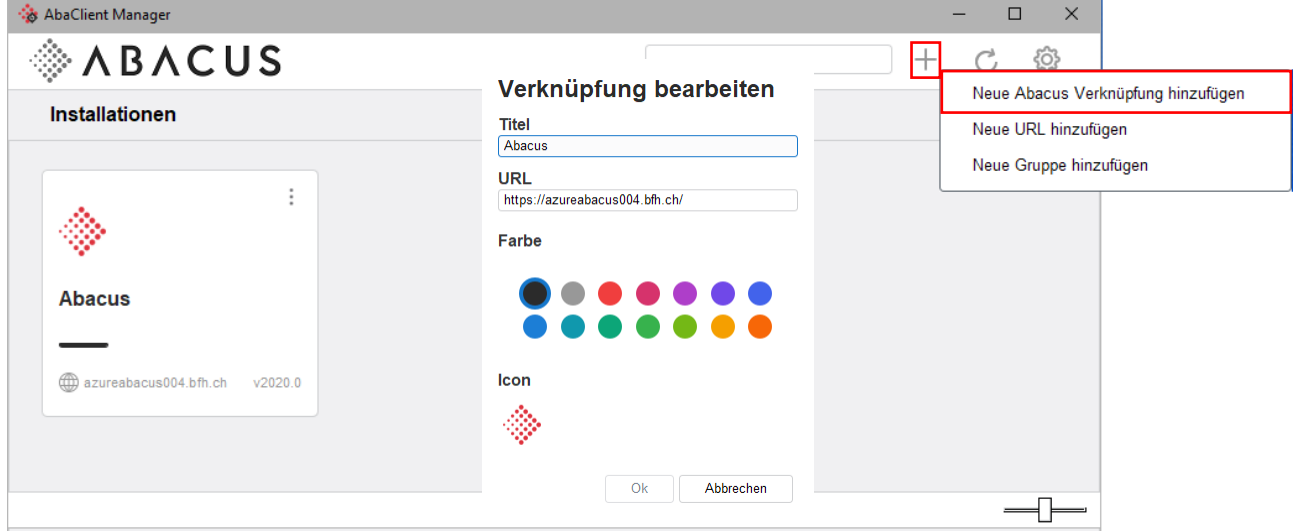

Dies ist die einfachste Variante zum Starten von Abacus. Im AbaClient Manager kann nun über das [+]- Symbol eine neue Abacus Verknüpfung hinzugefügt, mit einem Titel versehen und eine der folgenden URL erfasst werden: <https://azureabacus004.bfh.ch/>

Durch einen einfachen Klick auf die neu erstellte Verknüpfung wird Abacus sofort gestartet.

# blasERPerformance.ch

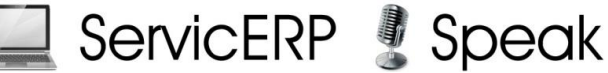

## **2.5 Start mit AbaLink-Datei erstellen**

Als weitere Variante kann auch aus den AbaClient-Einstellungen eine AbaLink-Datei erstellt und zum Starten verwendet werden. Auch hier wird eine der obenerwähnten URL erfasst. Mit AbaLink können Sie Abacus jeweils bequem vom Desktop mittels des verknüpften Icons starten. ahalink.Date

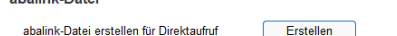

Nachfolgendes Beispiel zeigt den Zugriff auf die Version 2020 des BFH-Schulservers:

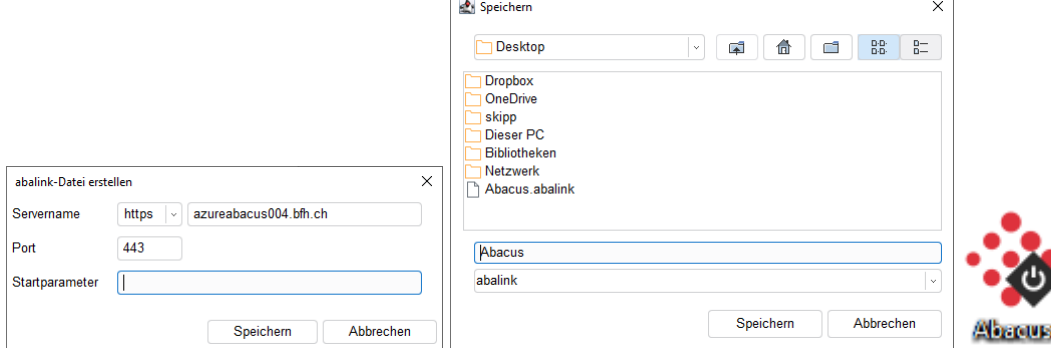

Speichern Sie die erstellte Datei mittels [Speichern] auf Ihrem Desktop ab. Es wird nun sofort das Abacus-Symbol angezeigt, über welches Sie das Programm starten können.

#### **2.6 Start über Webbrowser**

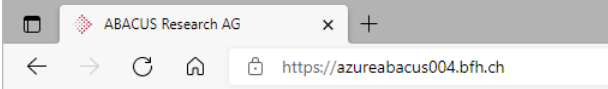

Als dritte Variante kann auch einfach direkt in der Adresszeile des entsprechenden Browers jeweils der Pfad eingegeben oder mittels des Hyperlinks aus dem Dokument gestartet werden Danach öffnet sich vor dem Eingabedialog noch das Menü der Abacus-Plattform:

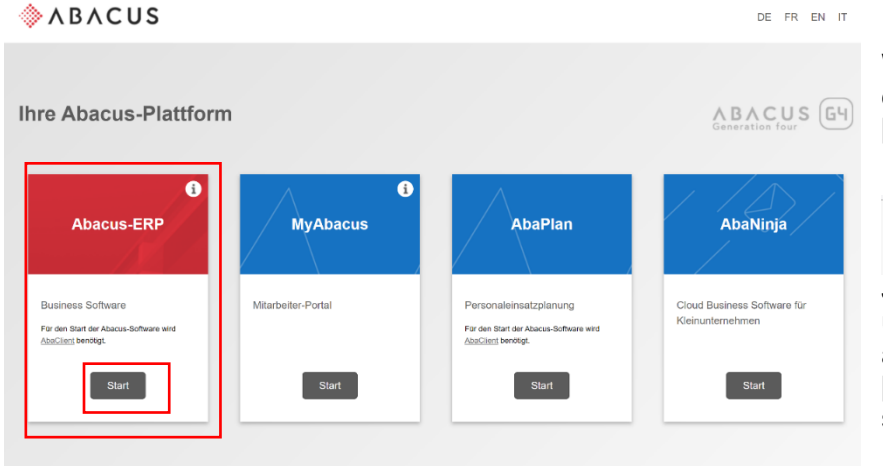

Wählen Sie beim Startbildschirm der Abacus-Plattform den [Start]-Button von "Abacus-ERP".

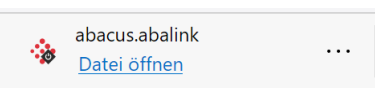

Je nach Browser ersehen Sie unten oder oben rechts diese abalink-Meldung. Drücken Sie [Datei öffnen] um Abacus zu starten!

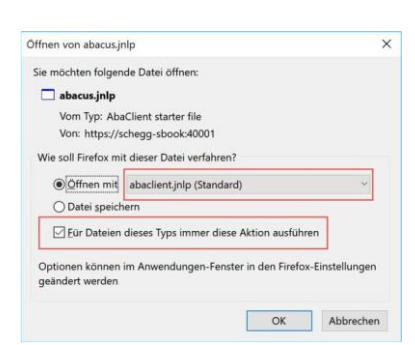

Danach öffnet sich kurz der AbaClient und danach der Abacus-Fortschrittsbalken. Gleichzeitig mit dem Start der Abacus-Software erscheint in der Task-Leiste auch das Abacus-Icon. Je nach Art und Version des Betriebssystems, Browser und Benutzerrechte erscheint möglicherweise ein weiterer Dialog. Allenfalls muss dieser einmalig bestätigt werden und wird durch Aktivierung der Checkbox "Für Dateien dieses Typs immer diese Aktion ausführen" ab jetzt automatisch gestartet. Wir empfehlen jedoch ausdrücklich, Abacus über AbaClient oder die erwähnte AbaLink-Verknüpfung zu starten!

Stefan "Steve" Blaser, Hölderlinweg 4, CH-9213 Hauptwil Phone: +41 (0)79 605 43 73, E-Mail: info@blaserperformance.ch © 2021 by blasERPerformance.ch, V1.1, Seite 6 von 7

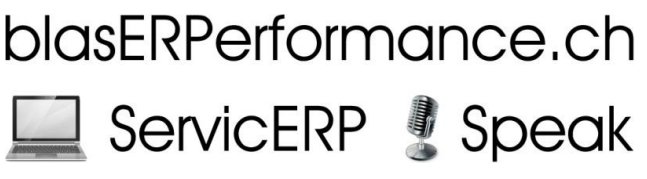

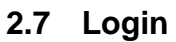

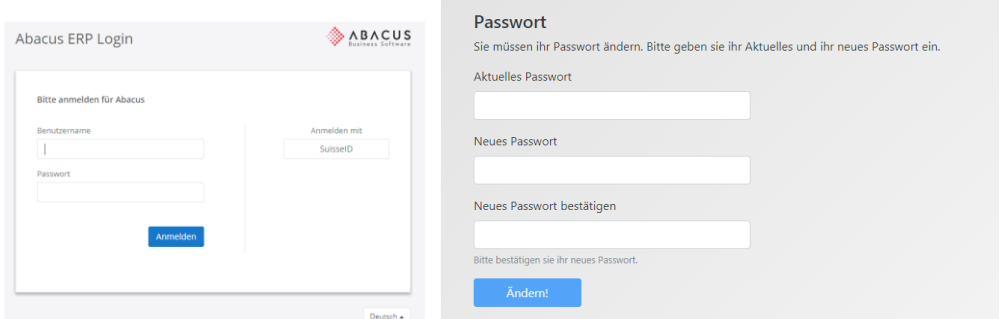

Falls Sie diesen Eingabedialog erreichen, funktioniert die Verbindung zum Abacus-Server einwandfrei! Dies sollte im Minimum vor Beginn des Kurses getestet werden. Geben Sie nun hier auch den im Vorfeld oder Unterrichtstag vom Dozenten oder Bildungsinstitut mitgeteilten Benutzernamen (StudentXXXXX) und das Standard-Passwort "eli" ein. Bei der ersten Anmeldung muss ebenfalls das Passwort geändert werden. Wir empfehlen, dasselbe wie im Moodle zu verwenden. Sollten Sie das Abacus-Passwort vergessen haben, kann dies nur durch den Dozenten wieder auf "eli" zurückgesetzt werden. Starten Sie Abacus danach erneut, um auf Ihre Abacus-Plattform zu gelangen. In der Taskleiste Ihres Computers ersehen Sie dann das Abacus-Icon.

# 3. Tipps, Infos und Inputs für Online-Unterricht und Anwendung zu Hause

Die Vorteile dieser Kurse liegen darin, dass sie durch die Abacus-Software und auch Moodle-Lernplattform, im Präsenz- wie auch Fernunterricht durchgeführt werden können. Als Minimum-Konfiguration genügt ein Computer mit Monitor und zur besseren Kommunikation Webcam, Mikrofon und Lautsprecher. Letztere beiden können auch mittels eins Headsets adäquat ersetzt werden. Notebooks verfügen meist schon über eine integrierte Webcam, Mikrofon und Lautsprecher. Sollten weder Kamera noch Mikrofon vorhanden sein, kann für die Kommunikation auch die Chat-Funktion der jeweiligen Videokonferenz-Software (Teams, Zoom, etc.) verwendet werden.

Für den Unterricht sind demzufolge mehrere Fenster geöffnet:

- Videokonferenz-Software
- Abacus
- Moodle
- Skript als PDF

Aus diesem Grund empfehlen wir nach Möglichkeit, die Verwendung eines zweiten Bildschirms oder denkbar ist auch ein Fernseh-Gerät. Somit müssen die Fenster nicht so stark verkleinert werden, dass alle auf einem Bildschirm mit wenig Durchmessern wie bei Notebooks oder Tablets Platz haben. Computer wie auch Monitore und TV der neueren Geräte verfügen über einen HDMI-Anschluss. Bei älteren Modellen meist noch VGA, wobei auch Adapter in beiden Fällen nützlich sein können.

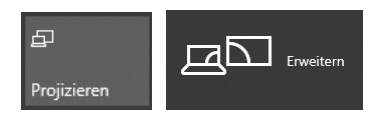

Im Info-Center  $\overline{\mathbb{Z}}$  in der Taskleiste von Windows kann mit der Funktion "Projizieren" und darin "Erweitert" der zweite Bildschirm aktiviert werden. So kann zum Beispiel Abacus im Vollbildmodus auf dem Hauptbildschirm und Moodle und Videokonferenz-Software auf dem zweiten Bildschirm gestartet sein. Eine Alternative stellt auch die Hinzunahme mobiler Endgeräte wie Tablets oder Smartphones für den Moodle dar.

> Stefan "Steve" Blaser, Hölderlinweg 4, CH-9213 Hauptwil Phone: +41 (0)79 605 43 73, E-Mail: info@blaserperformance.ch © 2021 by blasERPerformance.ch, V1.1, Seite 7 von 7